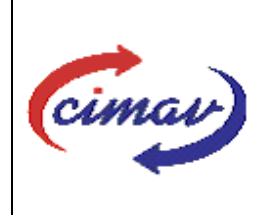

# **PROCEDIMIENTOS ADMINISTRATIVOS**

**Nombre del documento:** Realizar el envío del formato 1151 Programa Anual de Capacitación del SII **Código del documento:** PR01H11-NSC-01 **Efectivo:** 2008-03-14 **Fecha de emisión:** 2008-03-14 **Vigencia:** 4 años

**ELABORADO POR:** 

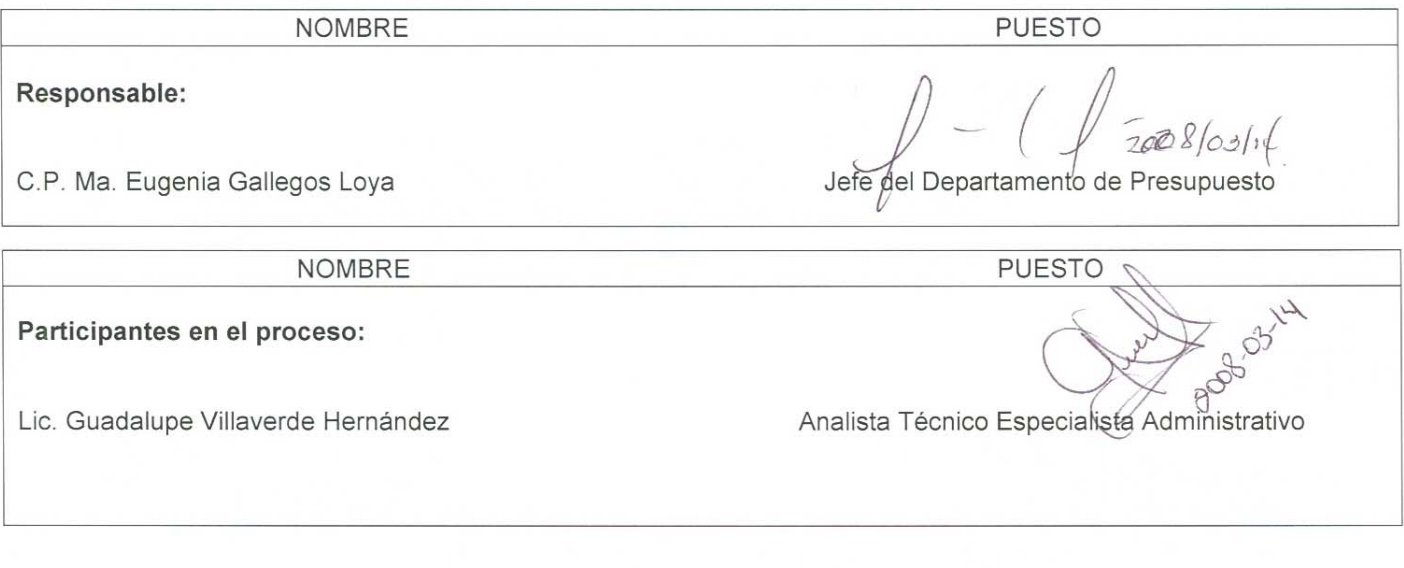

# **REVISADO POR:**

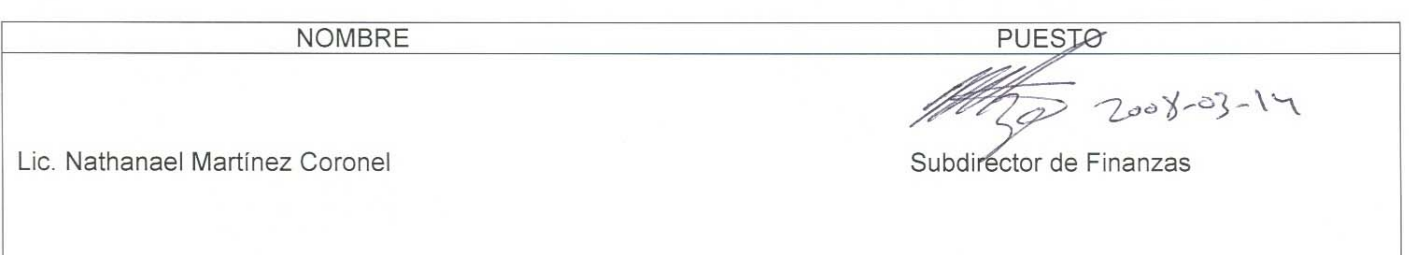

# **APROBADO POR:**

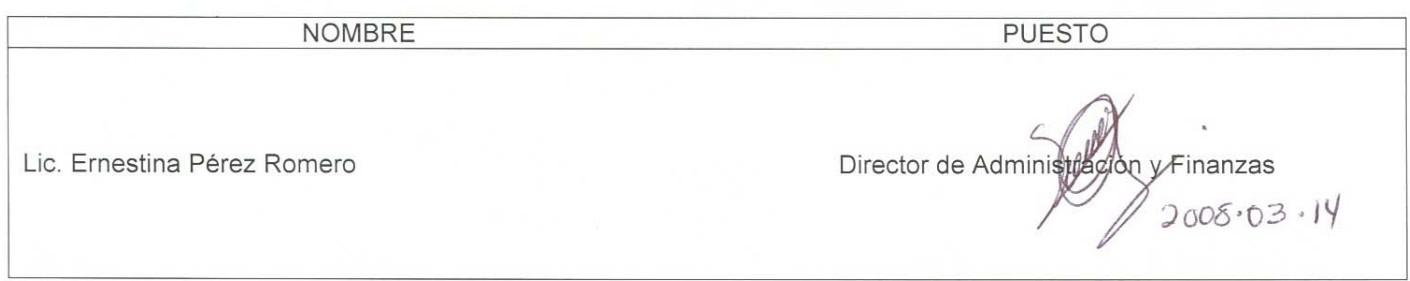

**El usuario es responsable de consultar la versión vigente de este documento a través de INTRANET.**

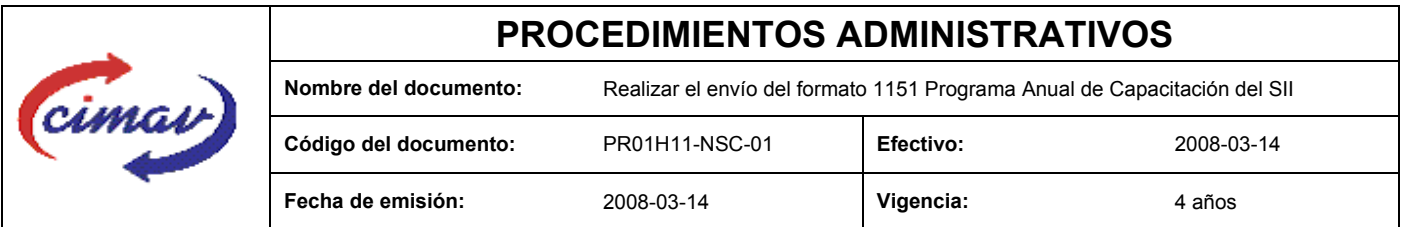

**PROPÓSITO:** Definir los pasos necesarios para realizar el envío del formato 1151 Programa Anual de Capacitación del Sistema Integral de Información, con el objetivo de proporcionar información sobre las acciones y los resultados del Programa de Capacitación al personal del Centro.

**ALCANCE:** Se deberá enviar este formato el día 20 de abril del año que se reporta.

NOTA: El envío del presente formato deberá ser en forma anual. En caso de que sea un día inhábil, se considerará como fecha límite el día hábil siguiente.

### **POLÍTICAS:** Ninguna

### **DEFINICIONES:**

**SHCP:** Secretaría de Hacienda y Crédito Público

**SII**: Sistema Integral de Información

#### **ACTIVIDADES (incluye RESPONSABILIDADES):**

El Departamento de Presupuesto, una vez que recopile con el área que compete, el archivo en Excel que contiene la información del formato, deberá generar el archivo plano.

Guardarlo como archivo plano de la siguiente manera:

- 1.-Eliminar encabezados y columnas de texto.
- 2.-Ir al menú archivo.
- 3.-Ir a Guardar como.
- 4.-En la opción "Guardar como tipo de archivo" seleccionar la opción: SCV (delimitado por comas).
- 5.-Guardar.
- 6.-Posteriormente abrir el block de notas de la computadora y abrir el archivo que se ha generado.
- 7.-Eliminar espacios en blanco al final del archivo para que no genere errores al validarlo.
- 8.-Sustituir "," por "|".
- 9.-.Guardar

10.-Ir a la página http://www.sii.hacienda.gob.mx, accesar con la clave de usuario y contraseña correspondiente

11.-.Ir al menú: Procesos Validación Otras materias Programa Anual de Capacitación

**El usuario es responsable de consultar la versión vigente de este documento a través de INTRANET.**

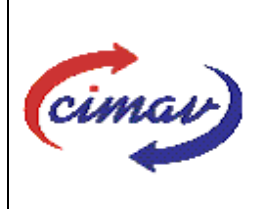

# **PROCEDIMIENTOS ADMINISTRATIVOS**

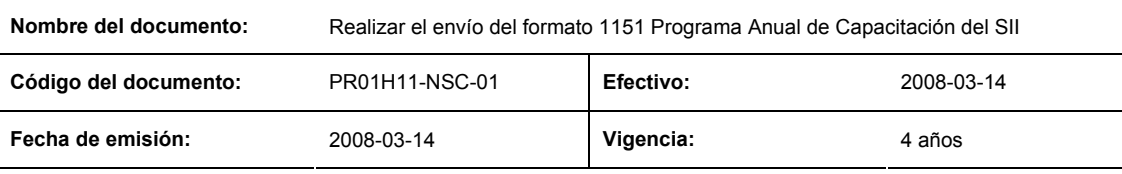

12.-Seleccionar el periodo que se reporta.

13.-Llenar los campos para el documento Registro de cuentas de depósitos o inversión.

14.-Seleccionar el archivo plano que se ha elaborado con anterioridad.

15.-Validar.

16.-El sistema nos reportará si el archivo es correcto o existe algún error, en este caso, se procederá a revisar el archivo generado hasta que al validarlo, no marque ningún error.

17.-Ir al menú de envíos.

18.-Seleccionar el formato que será enviado Programa Anual de Capacitación.

19.-Al terminar de transmitir dicho formato imprimiremos el Acuse que nos dará soporte en caso de alguna aclaración.

20.-Accesar al Instructivo de Programa Anual de Capacitación, ir a la página http://www.sii.hacienda.gob.mx

21.-Ir al menú:

Documentos Definiciones Otras materias Programa Anual de Capacitación Checar la última versión

## **REFERENCIAS:** NInguna

## **REGISTROS DE CALIDAD:**

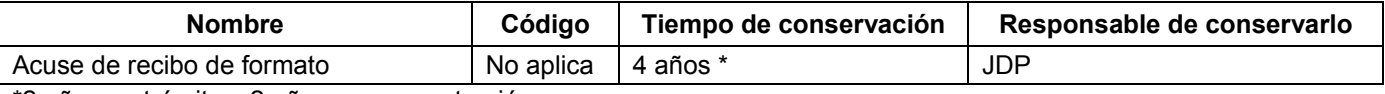

\*2 años en trámite y 2 años en concentración

**FORMATOS:** El formato correspondiente a ésta Hoja de Instrucción, ha sido prediseñado y pre-establecido por la SHCP. Es un formato electrónico el cual se accesa para su llenado a través de la página de Internet http//www.sii.hacienda.gob.mx.

## **CONTROL DE MODIFICACIONES:**

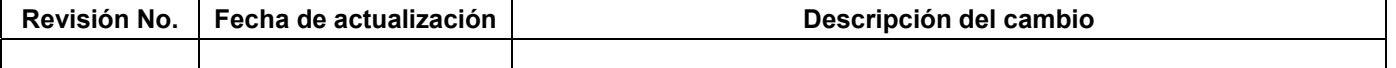

**El usuario es responsable de consultar la versión vigente de este documento a través de INTRANET.**